# Civil 3D Create Deck Elevation Points

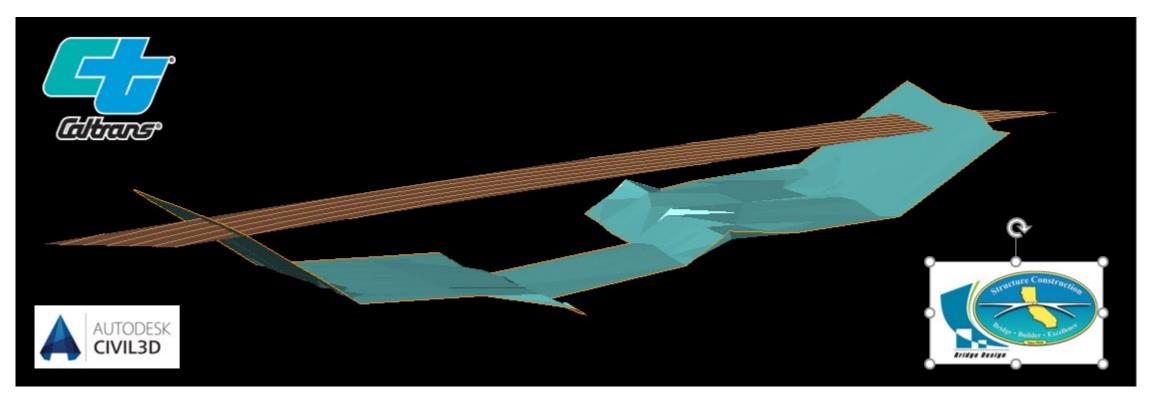

October 2020 by Jessica Waller

# How to get Grades from a Deck Surface

- 1. What Files You Need
- 2. How to Create Spot Elevation
- 3. Create Multiple Elevation Points to Export
- 4. Exporting Points to Excel
- 5. Delete Multiple Points

# What Files You Need

- 1. The Bridge Alignment .xml file
- 2. The Bridge Deck Surface .xml file
- 3. A .dwg file of the 2D Bridge Layout in Real World Coordinates, (including but limited to):
  - Abutment layout
  - Abutment centerlines
  - Bent/Pier layout
  - Bent/pier centerlines
  - Column layout
  - Girder centerlines

- Edge of Deck
- BB & EB
- Wingwalls
- Bearing locations

Consult your Structures Designer for assistance in obtaining these files and combining them into a single .dwg file for you to use.

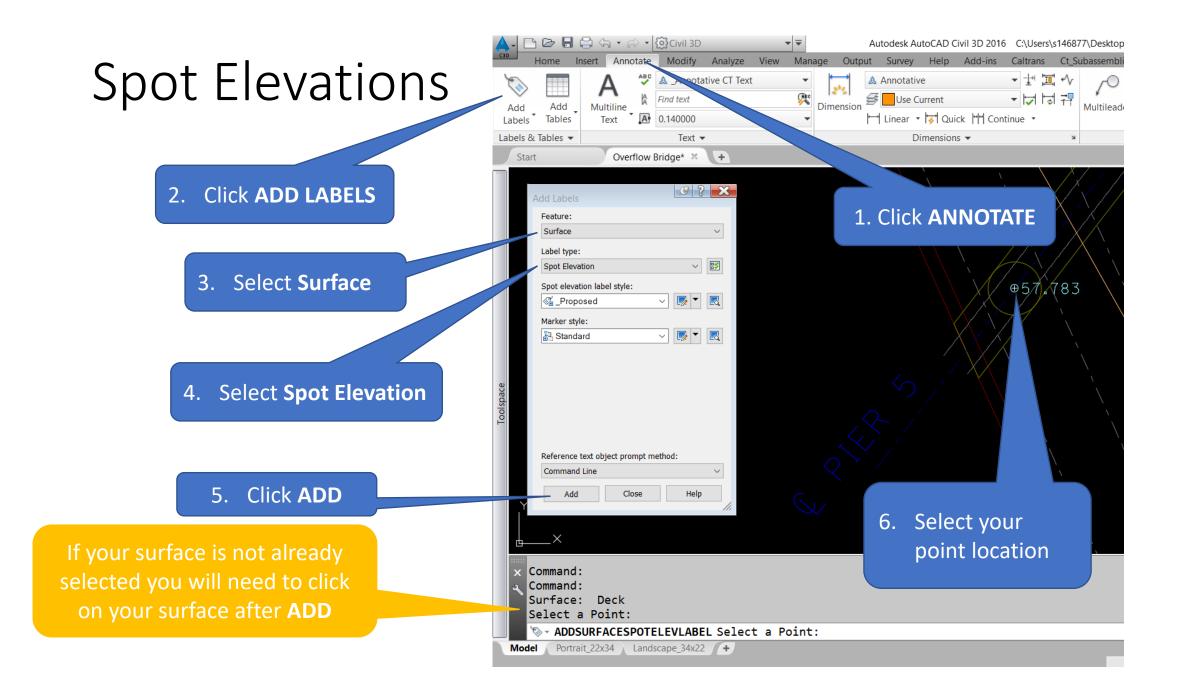

# Creating Multiple Spot Elevations for Export

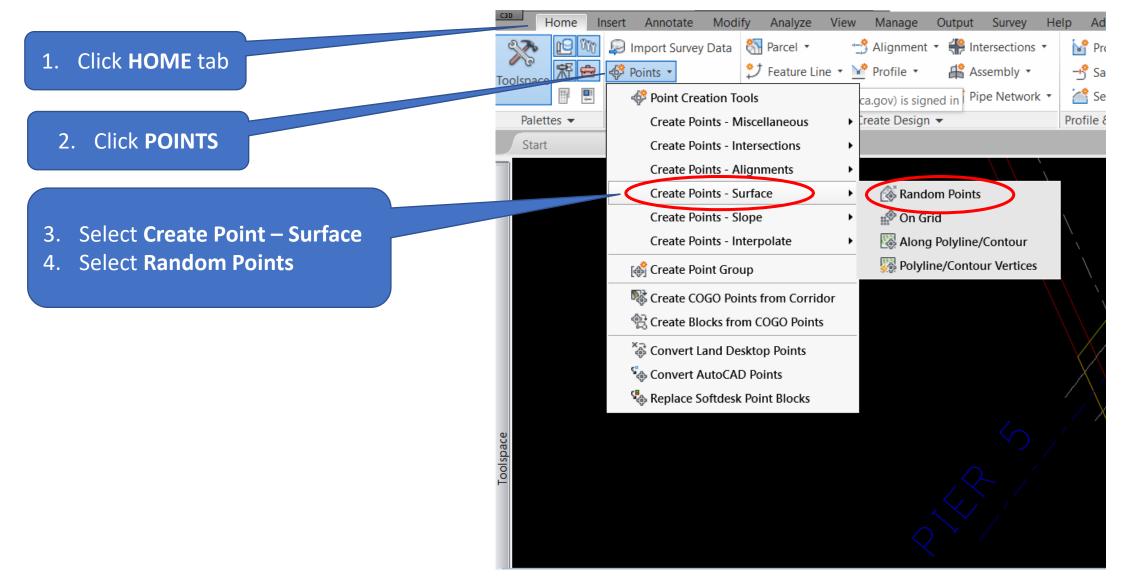

- Expand <u>Point Creation</u> and change the "Prompt For Point Name" to read "NONE"
- 6. Expand <u>Point Identity</u> and change the "Next Point Number"
- 7. Begin laying out your points

You may need to select your surface if its not already selected for you.

If you select the wrong location by accident, **DELETE** the point. <u>**DO NOT**</u> move the point, the elevation will be wrong.

| / |                                | IIIII 🥐 🖓 🏣 🛛 🖓 🖓 🛄 👘 Diait  |
|---|--------------------------------|------------------------------|
|   | Create Dointe                  | 9 ? 🔀                        |
|   | Create Points                  |                              |
|   | _+\$ ▼ ↓\$ ▼ ∫\$ ▼             | `% ▼ ∰ ▼ <sup>®</sup>        |
|   | Parameter                      | Value                        |
|   | 🗄 🖾 Default Layer              |                              |
|   | E Points Creation              |                              |
|   | Local Coordinates              | Northing - Easting           |
|   | Grid Coordinates               | Grid Northing - Grid Easting |
|   | Geographic Coordinates         | Latitude - Longitude         |
|   | Prompt For Elevations          | Manual                       |
|   | Prompt For Point Names         | None                         |
|   | Prompt For Descriptions        | None                         |
|   | Default Elevation              | 0.00'                        |
|   | Default Description            |                              |
|   | Match On Description Paramet   | eter True                    |
|   | Disable Description Keys       | False                        |
|   | Echo Coordinates to Comman     | id Li True                   |
|   | ⊕ Default Styles ■             |                              |
|   | E Default Name Format          |                              |
|   | B Point Identity               |                              |
|   | Next Point Number              | 501                          |
|   | Use Sequential Numbering       | True                         |
|   | Point Number Offset            | 1                            |
|   | Sequence Point Numbers From    |                              |
|   | If Point Numbers Are Supplied  |                              |
|   | Force Names                    | False                        |
|   | If Point Numbers Already Exist |                              |
|   | If Point Names Already Exist   | Notify                       |
|   | If Point Numbers Need To Be    | As Use next point number     |
|   |                                |                              |

Command: Random Points

#### Point Layout Example – (precast girder bearing seat)

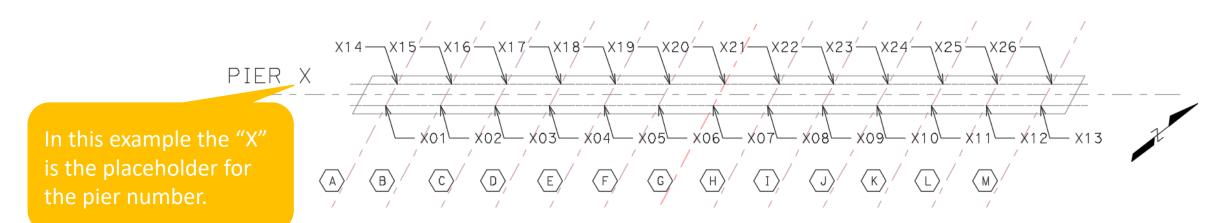

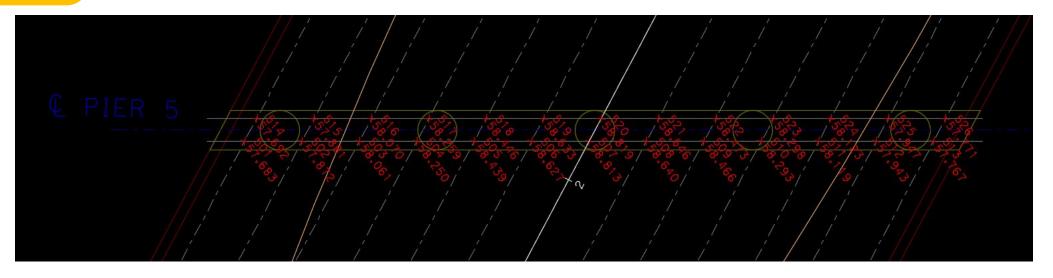

# **Exporting Points to Excel**

 Select one of your points.
COGO POINTS will automatically popup

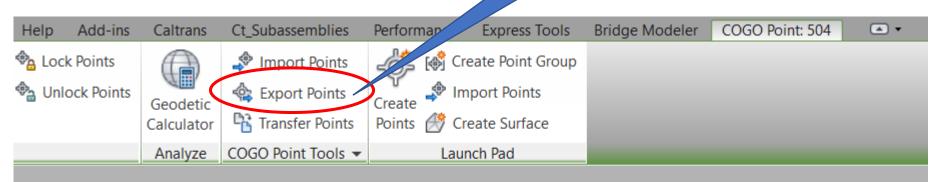

Click **EXPORT** 

POINTS

2.

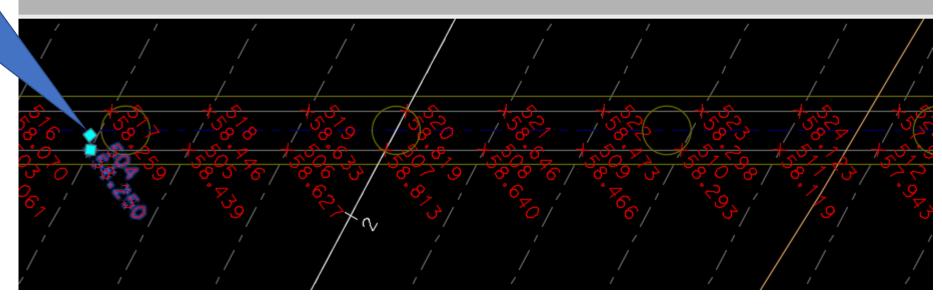

## **Exporting Points to Excel**

The .csv file will automatically export as: **Point # / Northing / Easting / Elevation** 

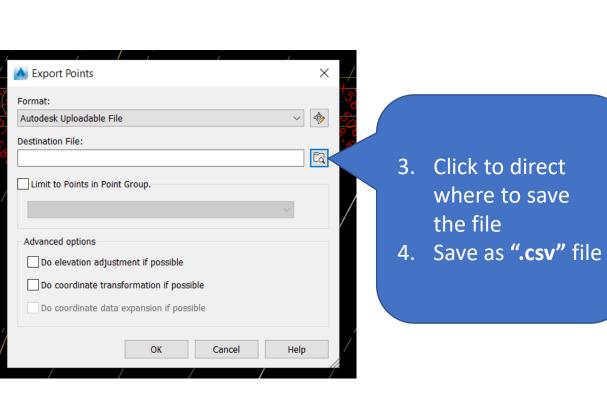

|    | A   | В       | С       | D       | E |    |              |
|----|-----|---------|---------|---------|---|----|--------------|
| 1  | 501 | 1890692 | 6750793 | 7 6834  |   |    |              |
| 2  | 502 | 1890700 | 6750799 | 57.     |   | (  |              |
| 3  | 503 | 1890708 | 6750805 | 58.06   |   | 5. | Delete the   |
| 4  | 504 | 1890716 | 6750812 | 58.2502 |   | Э. |              |
| 5  | 505 | 1890724 | 6750818 | 58.4391 |   |    | Nothing &    |
| 6  | 506 | 1890732 | 6750824 | 58.6266 |   |    |              |
| 7  | 507 | 1890740 | 6750830 | 58.8131 |   |    | Easting      |
| 8  | 508 | 1890748 | 6750836 | 58.6397 |   |    | columns      |
| 9  | 509 | 1890756 | 6750843 | 58.4663 |   |    |              |
| 10 | 510 | 1890764 | 6750849 | 58.2929 |   | 6. | Save file as |
| 11 | 511 | 1890772 | 6750855 | 58.1185 |   |    |              |
| 12 | 512 | 1890780 | 6750861 | 57.9428 |   |    | ".xlsx"      |
| 13 | 513 | 1890788 | 6750868 | 57.767  |   |    |              |
| 14 | 514 | 1890696 | 6750791 | 57.6918 |   |    |              |
| 15 | 515 | 1890704 | 6750797 | 57.8808 |   |    |              |
| 16 | 516 | 1890712 | 6750803 | 58.0697 |   |    |              |
| 17 | 517 | 1890720 | 6750810 | 58.2586 |   |    |              |
| 18 | 518 | 1890728 | 6750816 | 58.4462 |   |    |              |
| 19 | 519 | 1890736 | 6750822 | 58.6328 |   |    |              |
| 20 | 520 | 1890744 | 6750828 | 58.8194 |   |    |              |
| 21 | 521 | 1890752 | 6750835 | 58.6459 |   |    |              |
| 22 | 522 | 1890760 | 6750841 | 58.4725 |   |    |              |
| 23 | 523 | 1890768 | 6750847 | 58.2983 |   |    |              |
| 24 | 524 | 1890776 | 6750853 | 58.1226 |   |    |              |
| 25 | 525 | 1890784 | 6750859 | 57.9468 |   |    |              |
| 26 | 526 | 1890793 | 6750866 | 57.7711 |   |    |              |
| 27 |     |         |         |         |   |    |              |
| 28 |     |         |         |         |   |    |              |

# Delete Multiple Points

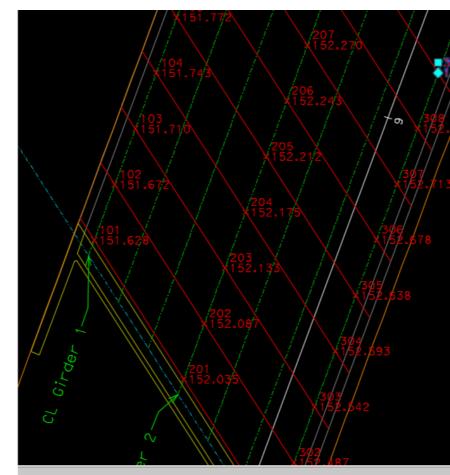

a command

22x34 Landscape\_34x22 +

| /             |                                |  |
|---------------|--------------------------------|--|
| I             | Repeat CREATEPOINTRANDOMPOINTS |  |
| I             | Recent Input                   |  |
|               | Isolate Objects                |  |
| (             | Clipboard •                    |  |
| ł             | Basic Modify Tools             |  |
| [             | Display Order                  |  |
|               | Properties                     |  |
| -¢ <b>%</b> ( | Quick Select                   |  |
| I             | Point Group Properties         |  |
| I             | Edit Points                    |  |
| I             | Lock Points                    |  |
| ļ             | Unlock Points                  |  |
| ł             | Renumber                       |  |
| [             | Datum                          |  |
| I             | Elevations from Surface        |  |
| ł             | Edit Label Text                |  |
| (             | Clear Label Text Override      |  |
| F             | Reset Label                    |  |
|               | Foggle Label Pin               |  |
| Ad            | ld Selected                    |  |
| Ob            | oject Viewer                   |  |
|               |                                |  |

0

Select Similar

If you need to **START OVER** over a quick way to delete all the points at once.

1. Select a point

- 2. **Right** click, select "Select Similar"
- 3. Hit the **DELETE** key